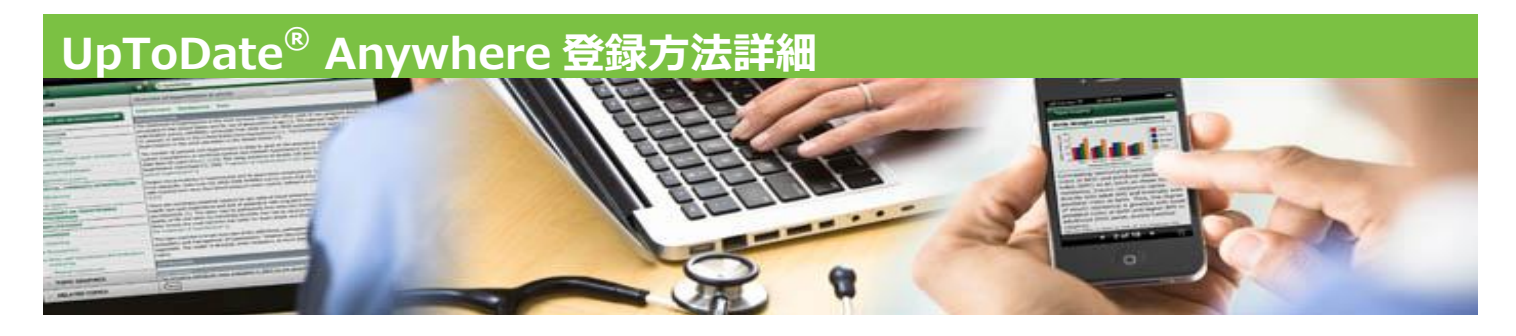

UpToDate へアクセスし、画面右上の「ログイン/登録」ボタンをクリックすると、登録画面が表示されます

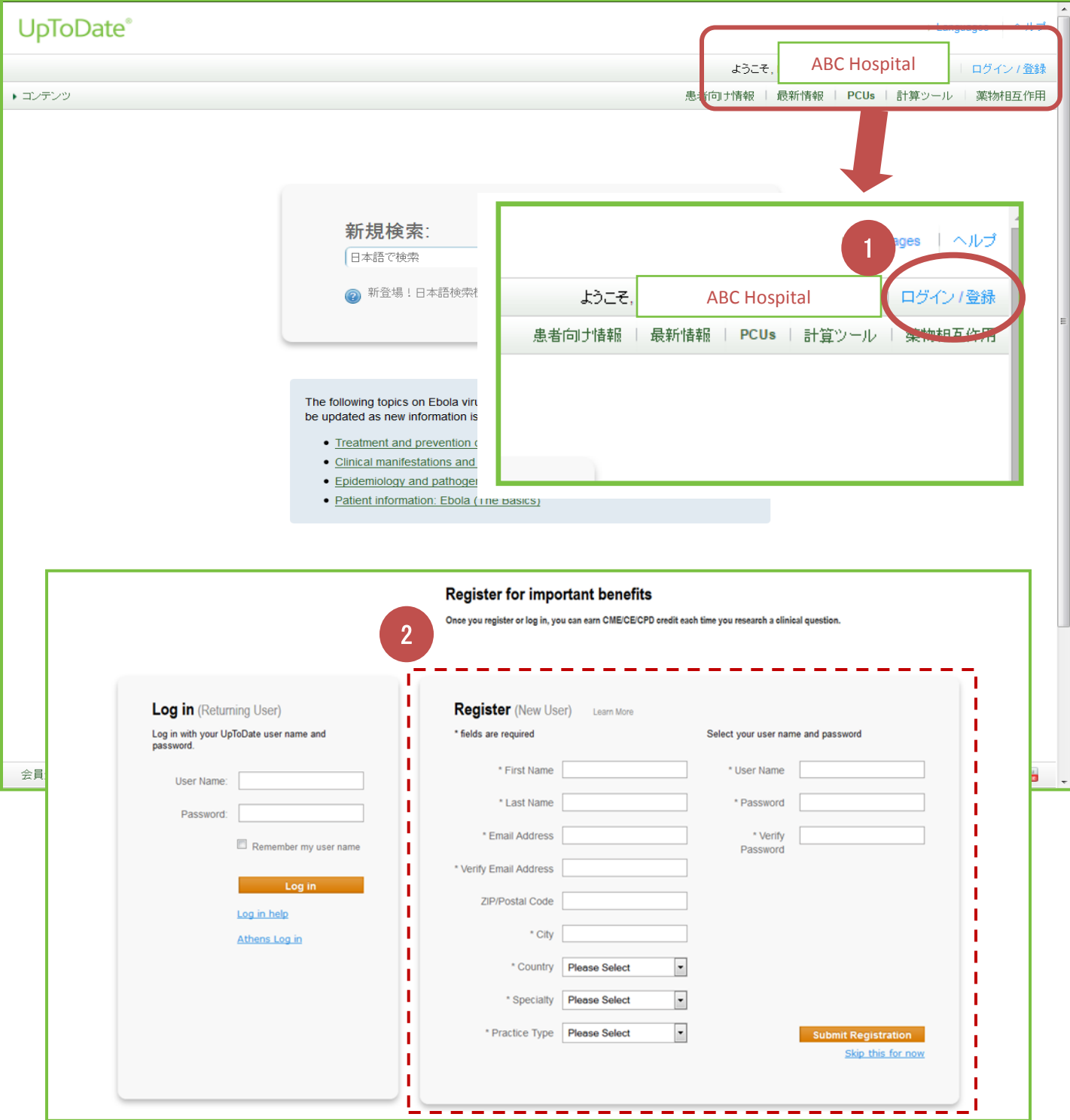

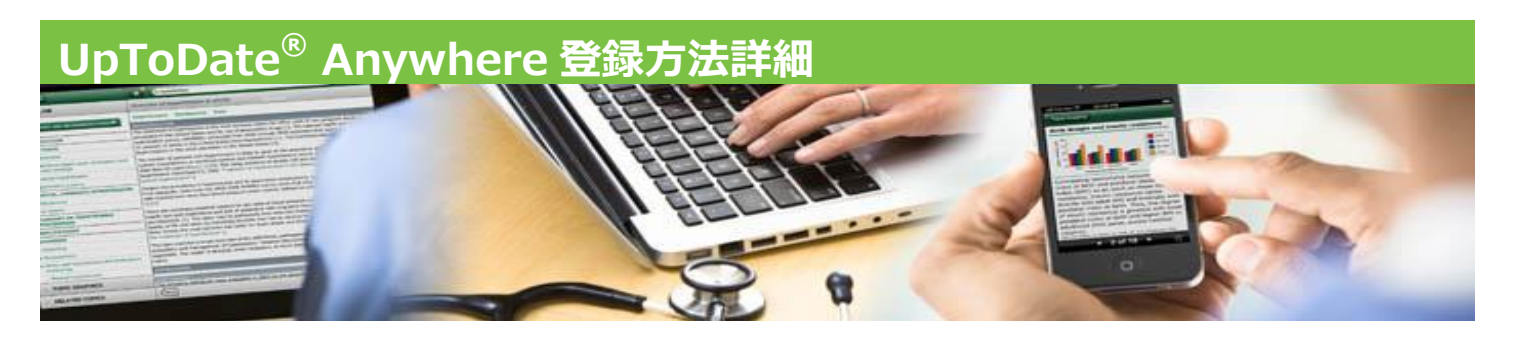

必須項目(\*がついている項目)を入力し、画面左下の「Submit Registration」ボタンをクリックします

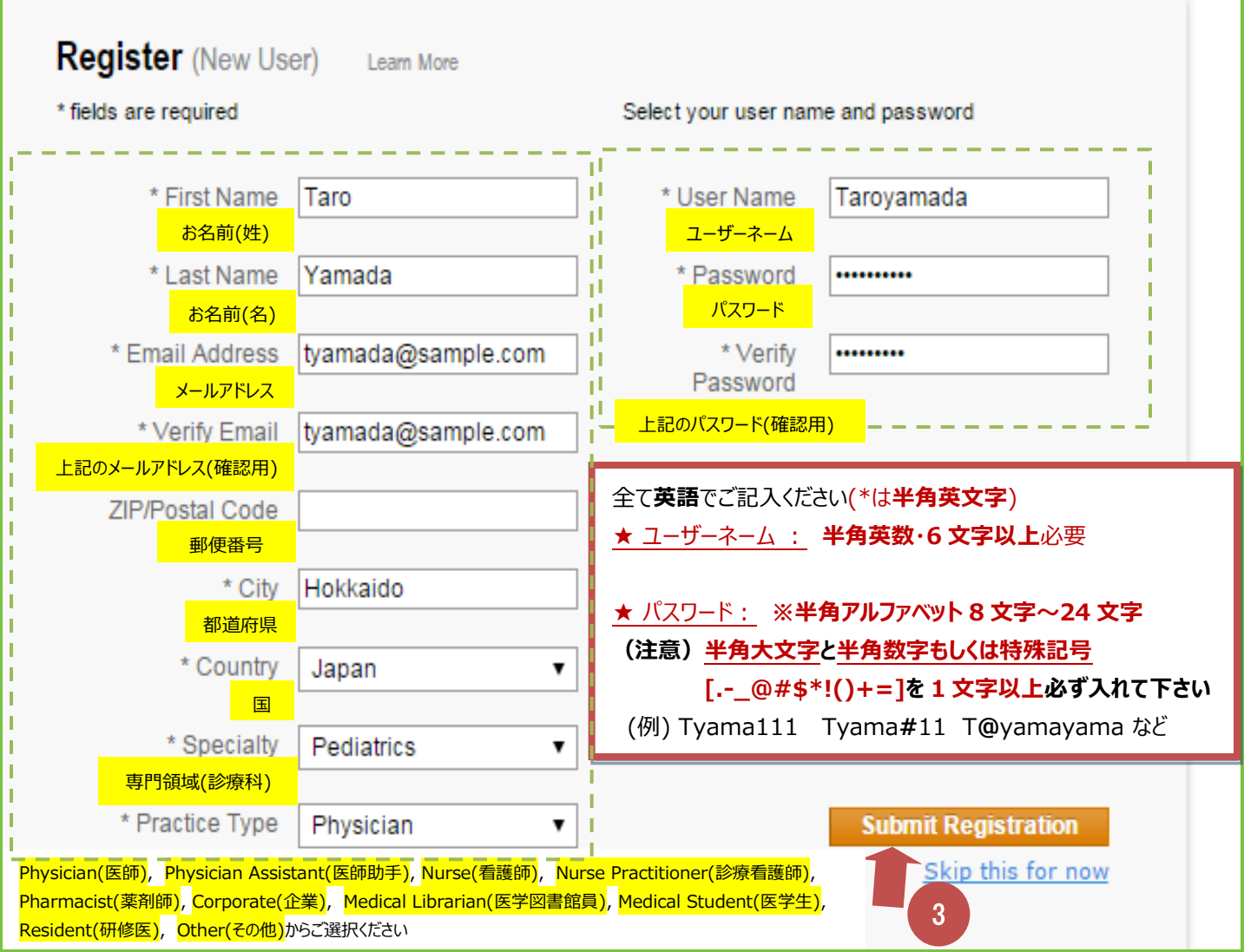

ライセンス許諾画面が表示されますので、「Accept」をクリックします ※ライセンス事項を厳守ください

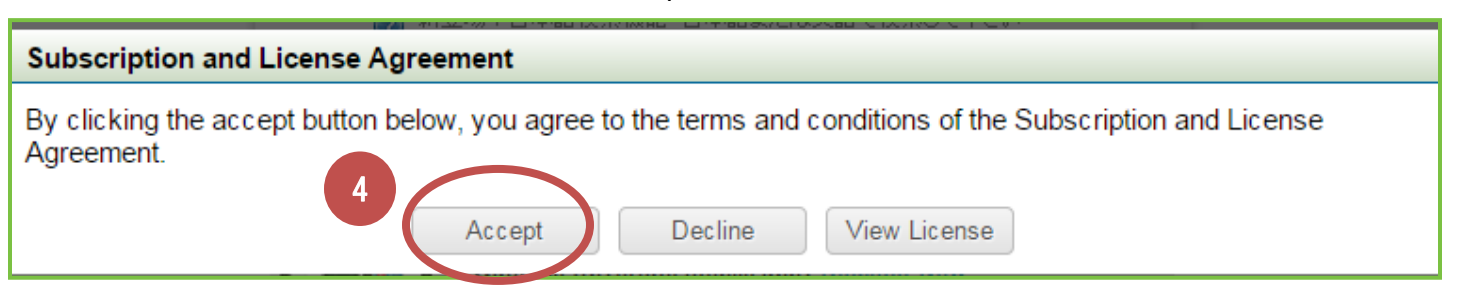

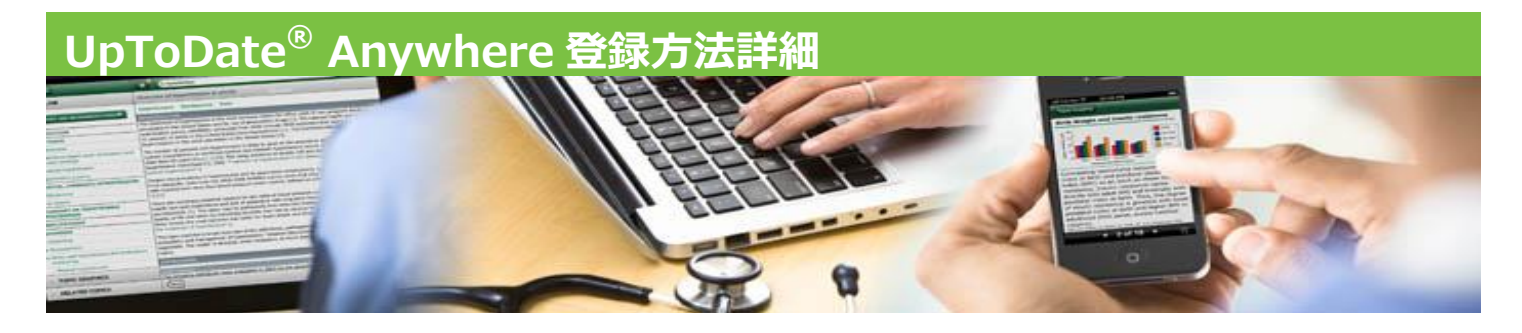

登録者固有の UpToDate Anywhere 画面に切り替わります(右上の登録名に個人名が表示されます) 今後はログイン画面からご自身で登録された ID/Password を使って UpToDate にアクセスできます

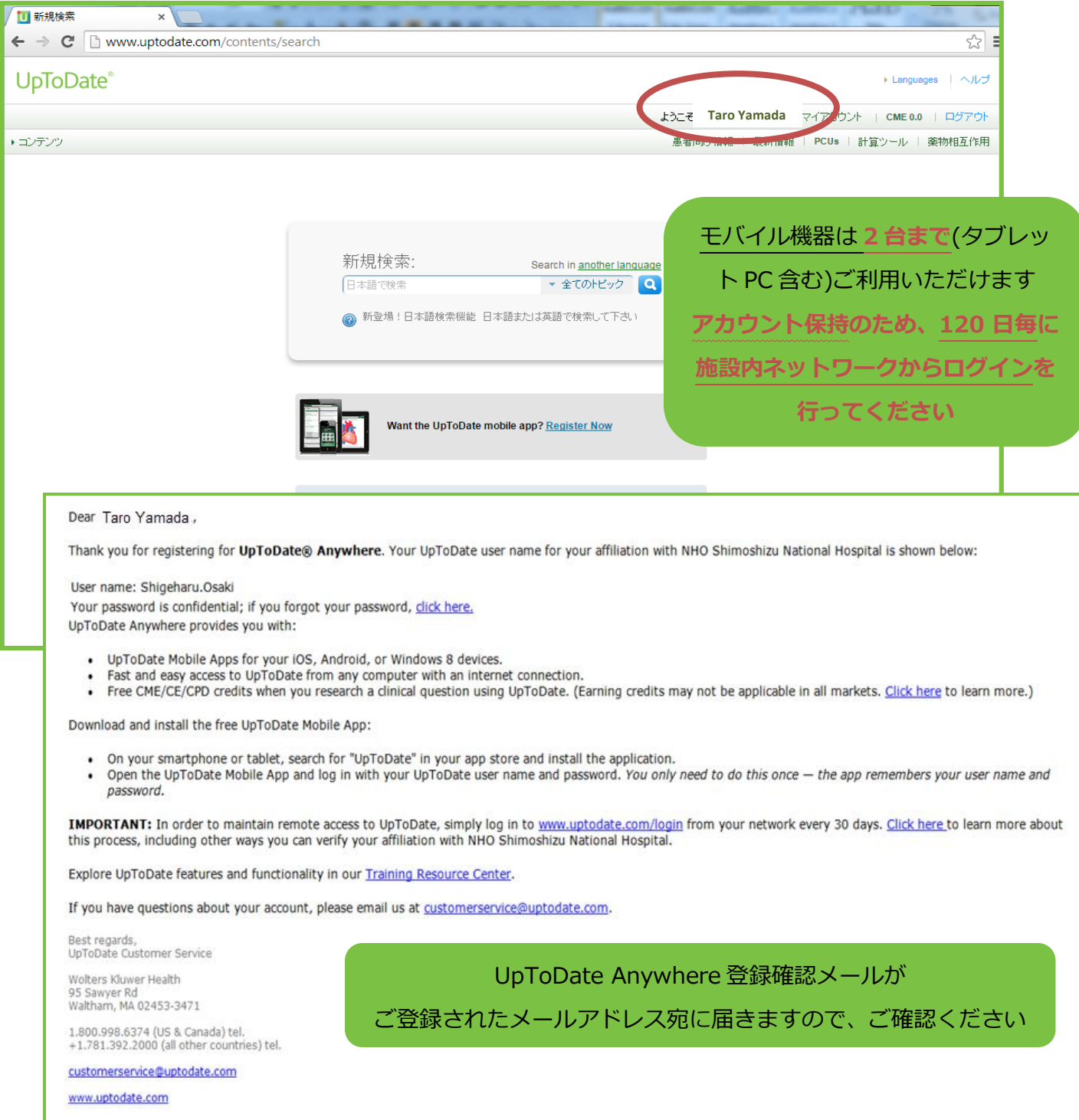

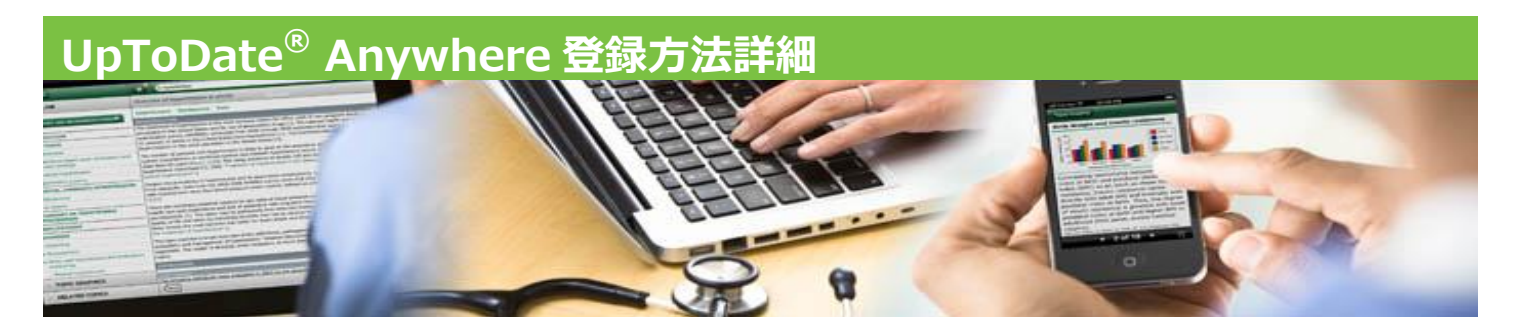

## Q. もしパスワードを忘れてしまったら?

## A . 登録確認メールにパスワードリセットのリンクがあります

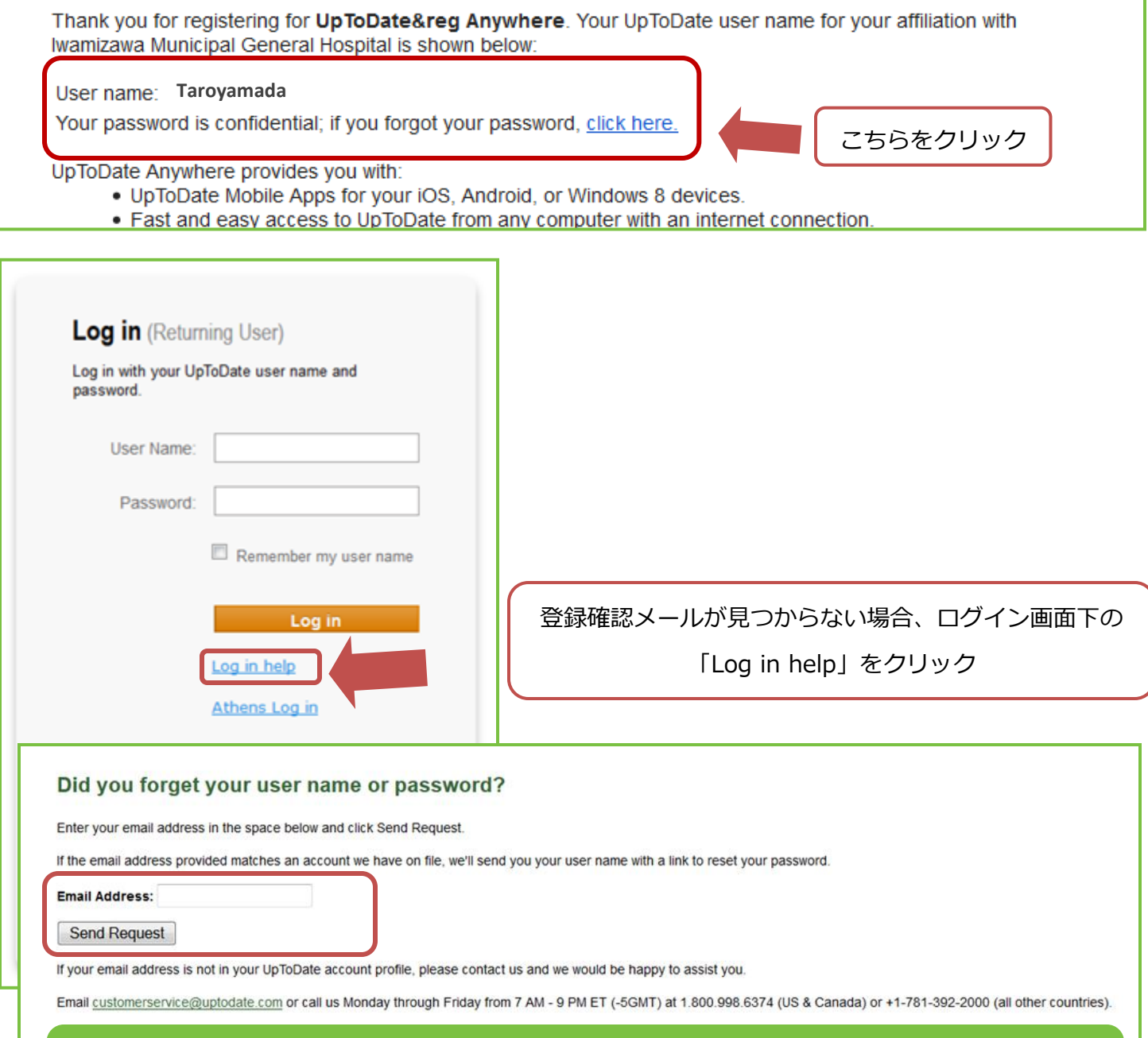

## 表示された画面から登録メールアドレスを入力していただければ

パスワードリセットのメールが届きますので、そちらからパスワードの再設定ができます